# How to configure PIM SM using Static RP on DGS-3630

### Table of Contents

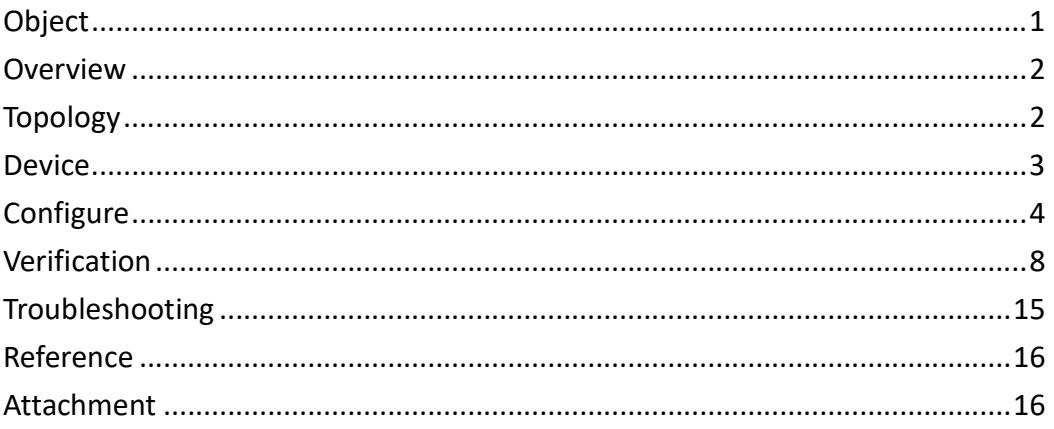

# [Object]

In this post, we will see how to configure PIM-SM (sparse mode) with static RP configurations.

By default, members of a multicast group receive data from senders via a data distribution tree by the rendezvous point (RP). This type of distribution tree is called "Shared Tree" or "RP Tree". If the leaf router on the shared tree switches the data distribution tree by the source. This type of distribution tree is called "Shortest Path Tree (SPT)" or "Source Tree".

Comparing with RP Tree (Shared Tree), SPT can obtain lower latencies or more efficient bandwidth utilization, but SPT requires more memory than Shared Tree, that's you should be careful.

# [Overview]

- 1) Create VLAN base environment and check the connection between 2 Switches should be resident in the same VLAN, both with tagged or untagged ports.
- 2) Setup the routing protocol based on the VLAN environment, and the routing protocol can be applied by OSPF version 2.
- 3) Each Switch should ping to each other after building its own routing table.
- 4) Due to the different network segment, the multicast data will be forwarded by RPF via the routing table and be received by the group members in the end.

Key point: RP should have one route toward the source data at least and Receiver may not know where the source data is.

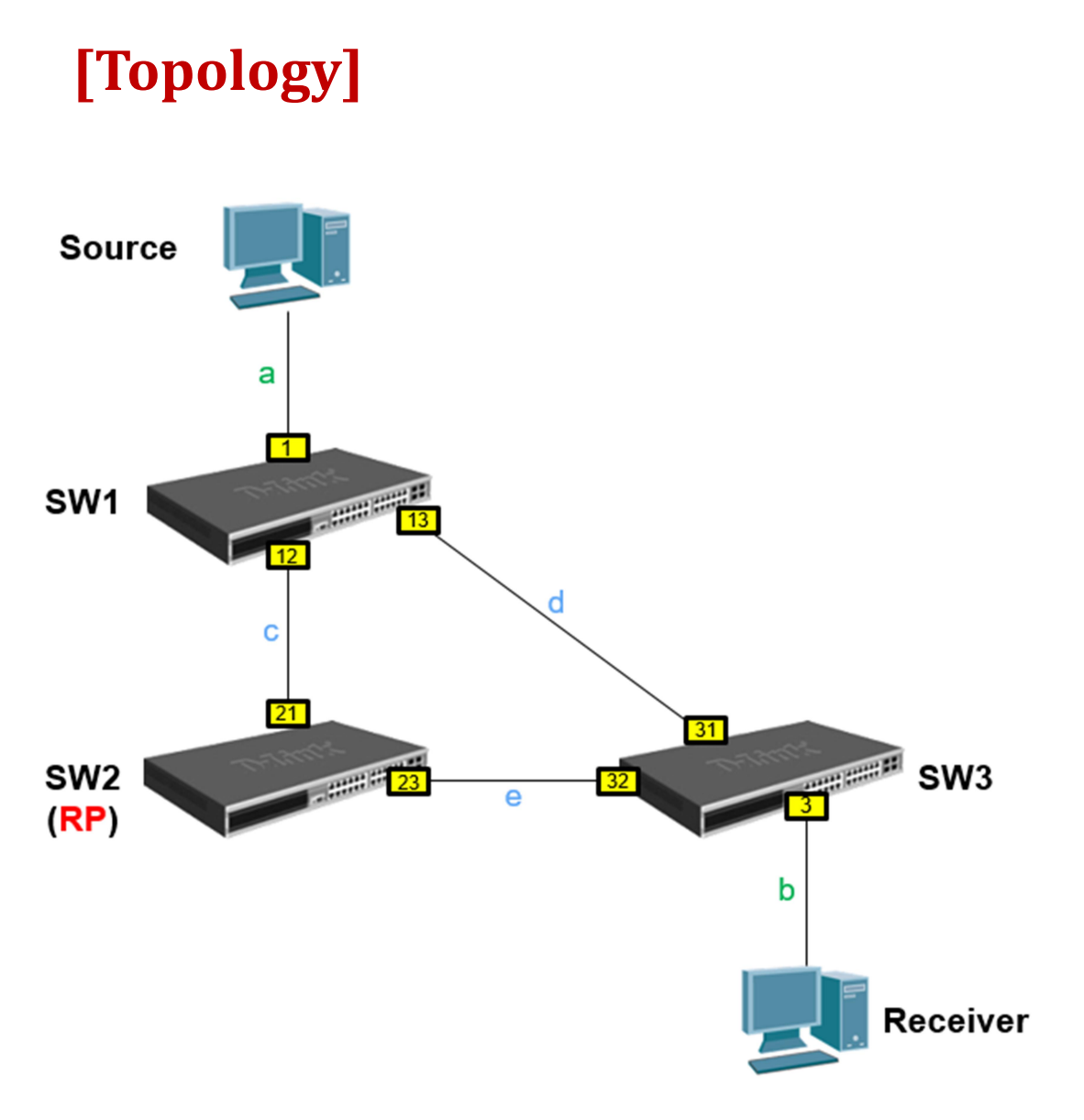

#### VLAN

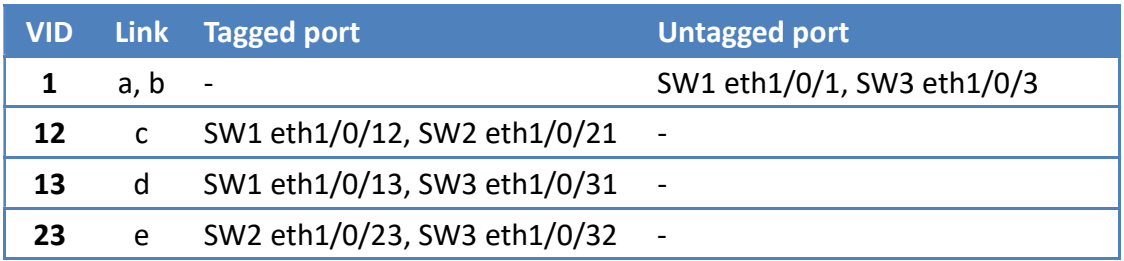

#### IPv4

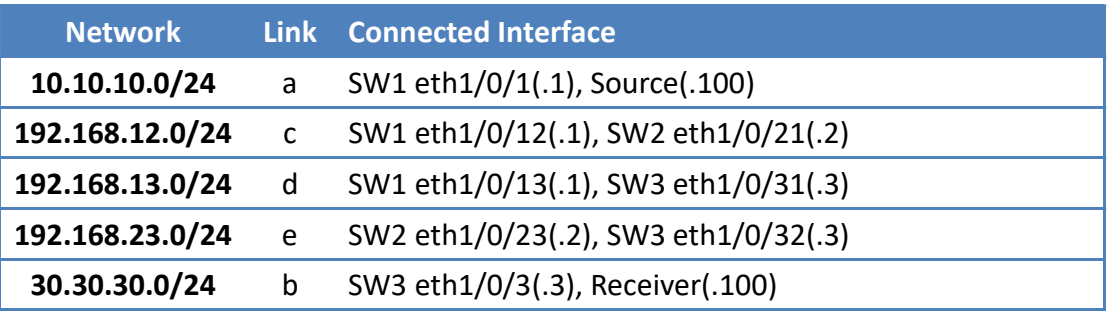

# [Note]

In this document, we will show you PIM-SM by using OSPFv2 protocol on DGS-3630-MI image. Because of SI image only support "RIP routing protocol", If you want to setup PIM-SM on DGS-3630-SI image, you should use "RIP" in the environment.

Also, PIM-SM with RIP config file is in the attachment, please refer to it.

# [Device]

### DGS-3630 Series FW 2.00.020 X 3:

- 1) SW1 = DGS-3630-52PC (MI)
- 2) SW2 = DGS-3630-28SC (MI)

3) SW3 = DGS-3630-52TC (MI)

### IXIA port with IxNetwork-FT X 2:

- 1) Source = IXIA card 12 port 3
- 2) Receiver = IXIA card 12 port 4

# [Configure]

# Step 1

Create VLANs and two connected interfaces of the same link should have the equal tagged (or untagged) VID.

### #SW1

configure terminal prompt SW1 vlan 12,13 exit interface ethernet 1/0/12 switchport mode trunk switchport trunk allowed vlan 12 exit interface ethernet 1/0/13 switchport mode trunk switchport trunk allowed vlan 13 exit #SW2 configure terminal prompt SW2 vlan 12,23 exit interface ethernet 1/0/21 switchport mode trunk switchport trunk allowed vlan 12 exit interface ethernet 1/0/23 switchport mode trunk

switchport trunk allowed vlan 23 exit

#### #SW3

```
configure terminal 
prompt SW3 
vlan 13,23 
exit 
interface ethernet 1/0/31 
switchport mode trunk 
switchport trunk allowed vlan 13 
exit 
interface ethernet 1/0/32 
switchport mode trunk 
switchport trunk allowed vlan 23 
exit
```
### Step 2

Create IP version 4 interfaces with the corresponding VLANs.

#### #SW1

```
configure terminal 
interface vlan 1 
ip address 10.10.10.1 255.255.255.0 
exit 
interface vlan 12 
ip address 192.168.12.1 255.255.255.0 
exit 
interface vlan 13 
ip address 192.168.13.1 255.255.255.0 
exit
```
#### #SW2

```
configure terminal 
interface vlan 12 
ip address 192.168.12.2 255.255.255.0 
exit 
interface vlan 23 
ip address 192.168.23.2 255.255.255.0 
exit
```

```
configure terminal 
interface vlan 1 
ip address 30.30.30.3 255.255.255.0 
exit 
interface vlan 13 
ip address 192.168.13.3 255.255.255.0 
exit 
interface vlan 23 
ip address 192.168.23.3 255.255.255.0 
exit
```
### Step 3

Apply OSPF version 2 for IP routing on the connected interfaces, all interfaces are resident in Backbone (Area 0.0.0.0). SW1 has Router ID 1.1.1.1, SW2 has Router ID 2.2.2.2 and SW3 has 3.3.3.3 Router ID.

```
#SW1
```

```
configure terminal 
     router ospf 1 
     router-id 1.1.1.1 
     network 192.168.12.0 255.255.255.0 area 0.0.0.0 
     network 192.168.13.0 255.255.255.0 area 0.0.0.0 
     network 10.10.10.0 255.255.255.0 area 0.0.0.0 <= Advertise the route toward Source
     for RP. 
     exit
#SW2 
     configure terminal 
     router ospf 1 
     router-id 2.2.2.2 
     network 192.168.12.0 255.255.255.0 area 0.0.0.0 
     network 192.168.23.0 255.255.255.0 area 0.0.0.0 
     exit 
#SW3 
     configure terminal 
     router ospf 1
```

```
router-id 3.3.3.3 
network 192.168.13.0 255.255.255.0 area 0.0.0.0 
network 192.168.23.0 255.255.255.0 area 0.0.0.0 
exit
```
### Step 4

Setup PIM-SM for IP version 4 on connected interfaces. Since SW2 will be the RP of this distribution tree of the multicast data, make sure SW2 has the lowest priority of BSR and RP.

#SW1

configure terminal ip multicast-routing <= Enable multicast routing ip pim rp-address 192.168.12.2 <= Enable RP static address interface vlan 1 ip pim sparse-mode exit interface vlan 12 ip pim sparse-mode exit interface vlan 13 ip pim sparse-mode exit

#### #SW2

configure terminal ip multicast-routing <= Enable multicast routing ip pim rp-address 192.168.12.2 <= Enable RP static address interface vlan 12 ip pim sparse-mode exit interface vlan 23 ip pim sparse-mode exit

#SW3

configure terminal ip multicast-routing <= Enable multicast routing ip pim rp-address 192.168.12.2 <= Enable RP static address ip pim spt-threshold infinity <= Enable SPT on the last-hop, "0" is SPT, "infinity" is Shared interface vlan 1

```
ip pim sparse-mode 
exit 
interface vlan 13 
ip pim sparse-mode 
exit 
interface vlan 23 
ip pim sparse-mode 
exit
```
### Step 5

Only the last-hop Switch should apply IGMP to forward the join message from Reciever.

#### #SW3

configure terminal interface vlan 1 ip igmp enable exit

# [Verification]

# IXIA Setup

### Source: IxExplorer

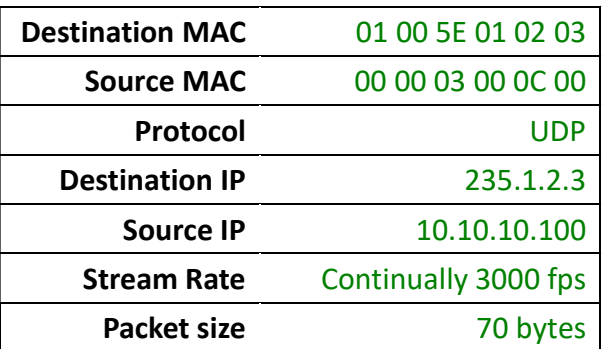

#### Receiver: IxNetwork-FT

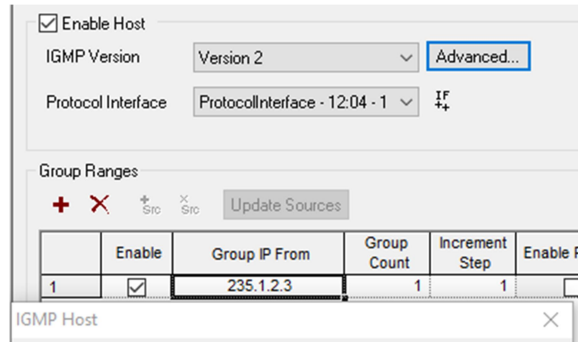

## Test 1: Shared Tree (Default, spt-threshold = infinity)

1) After building the topology, Source starts to send the multicast data. We can see SW1 Flags status:  $ST$  (Note.  $S = PIM-SM$  mode,  $T = SPT$  process "ON")

Incoming interface is interface vlan 1

Outing interface is interface vlan 12

```
SW1#show ip mroute
IP Multicast Routing Table
Flags: D - PIM-DM, S - PIM-SM, V - DVMRP, s - SSM Group, F - Register flag
P - Pruned, R - (S, G) RPT-bit set, T - SPT-bit set<br>Outgoing interface flags: W - Assert winner
Timers: Uptime/Expires
(10.10.10.100, 235.1.2.3), 0DT00H00M39S/0DT00H03M24S, Flags: ST
 Incoming interface: vlan1, RPF neighbor: NULL
 Outgoing interface list:
   vlan12, Forwarding 0DT00H00M05S/0DT00H03M24S
```
2) Receiver sends MLD Report to join this multicast group, we can see the multicast routing info on SW2 (RP):

For source,

Incoming interface is interface vlan 12

Outing interface is interface vlan 23

```
RP address is 192.168.12.2
```
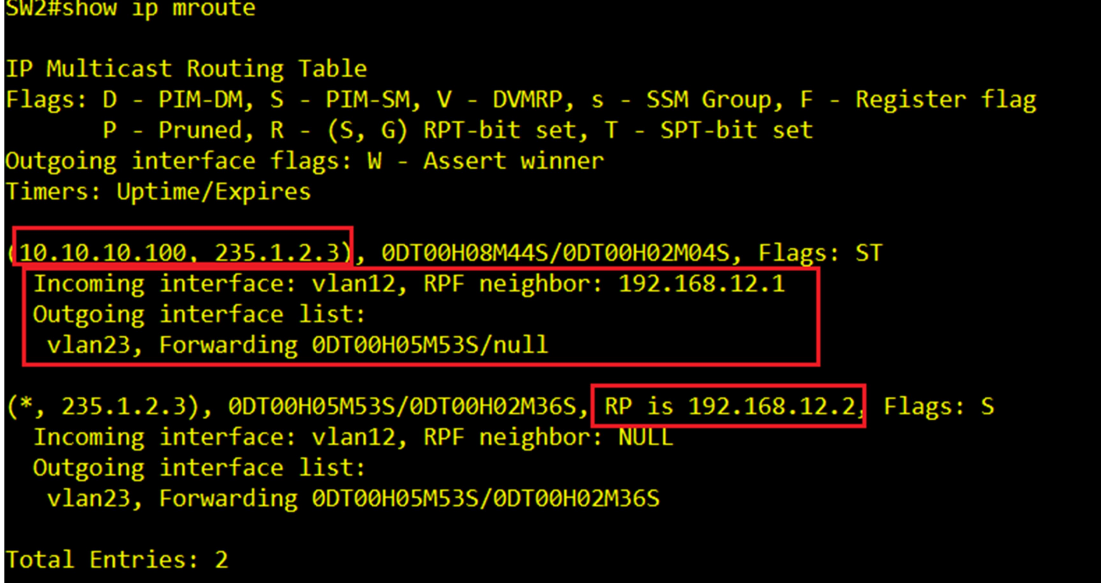

3) Receiver sends MLD Report to join this multicast group, we can see the multicast routing info on SW3 :

Incoming interface is interface vlan 23

Outing interface is interface vlan 1

RP address is 192.168.12.2

Flag is S (it means PIM-SM mode)

```
SW3#show ip mroute
IP Multicast Routing Table
Flags: D - PIM-DM, S - PIM-SM, V - DVMRP, s - SSM Group, F - Register flag<br>P - Pruned, R - (S, G) RPT-bit set, T - SPT-bit set
Outgoing interface flags: W - Assert winner
Timers: Uptime/Expires
(*, 235.1.2.3), 0DT00H16M14S/0DT00H03M59S, RP is 192.168.12.2, Flags: S
 Incoming interface: vlan23, RPF neighbor: 192.168.23.2
  Outgoing interface list:
  vlan1, Forwarding 0DT00H16M14S/0DT00H03M59S
Total Entries: 1
```
# Flow on SW2

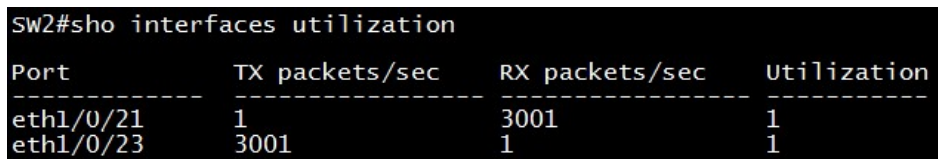

# Flow on SW3

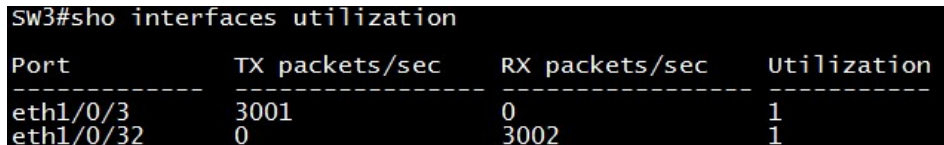

# IXIA ports statistics

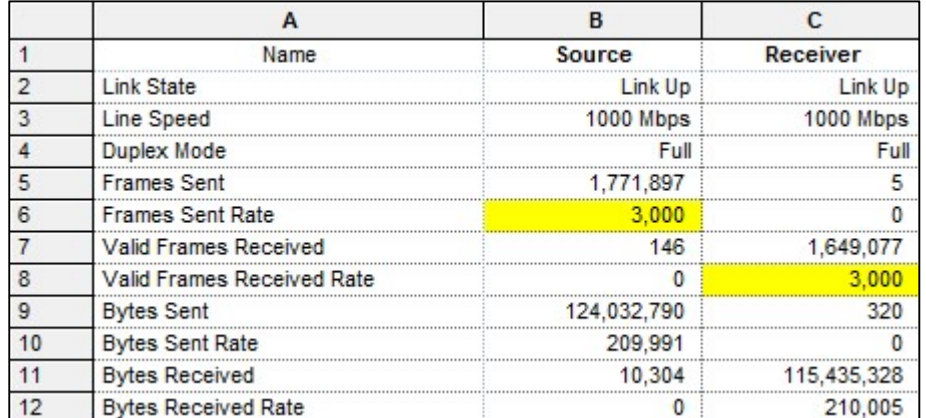

4) Then, we could know the path of the multicast data from Source to Receiver is:  $\frac{1}{\sqrt{(\text{eth1})\text{SW1}(\text{eth12})\text{W1}(\text{eth21})\text{SW2}(\text{eth23})\text{W1}(\text{eth32})\text{SW3}(\text{eth3})\text{W1}(\text{eth31})}}{(\text{eth32})\text{SW3}(\text{eth3})\text{W1}(\text{eth31})\text{W1}(\text{eth31})\text{W1}(\text{eth31})\text{W1}(\text{eth31})\text{W1}(\text{eth31})\text{W1}(\text{eth31})}}$ 

## Test 2: Shortest Path Tree (spt-threshold = 0)

1) After building the same topology, Source starts to send the multicast data. We can see SW1 outgoing interface was changed as below:

Incoming interface is interface vlan1

Outing interface is **interface vlan 13** 

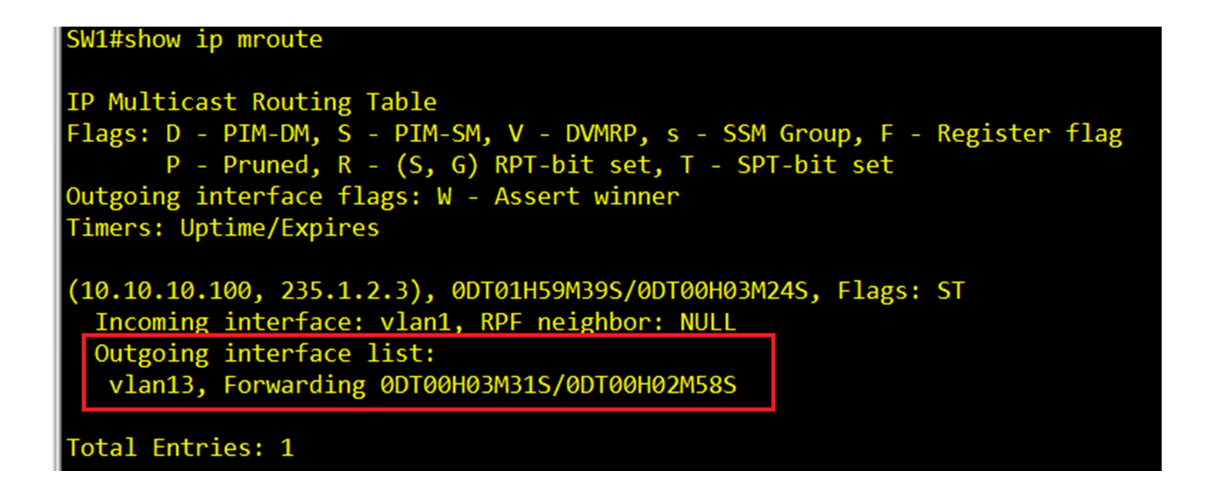

2) Receiver sends MLD Report to join this multicast group, we can see the multicast routing info on SW2 (RP) and SW3: Flag is SRP (  $S = PIM-SM$ ,  $R = (S, G)$ ,  $P = Pruned$  that means the route is pruned) # SW2 mroute table

#### SW2#show ip mroute

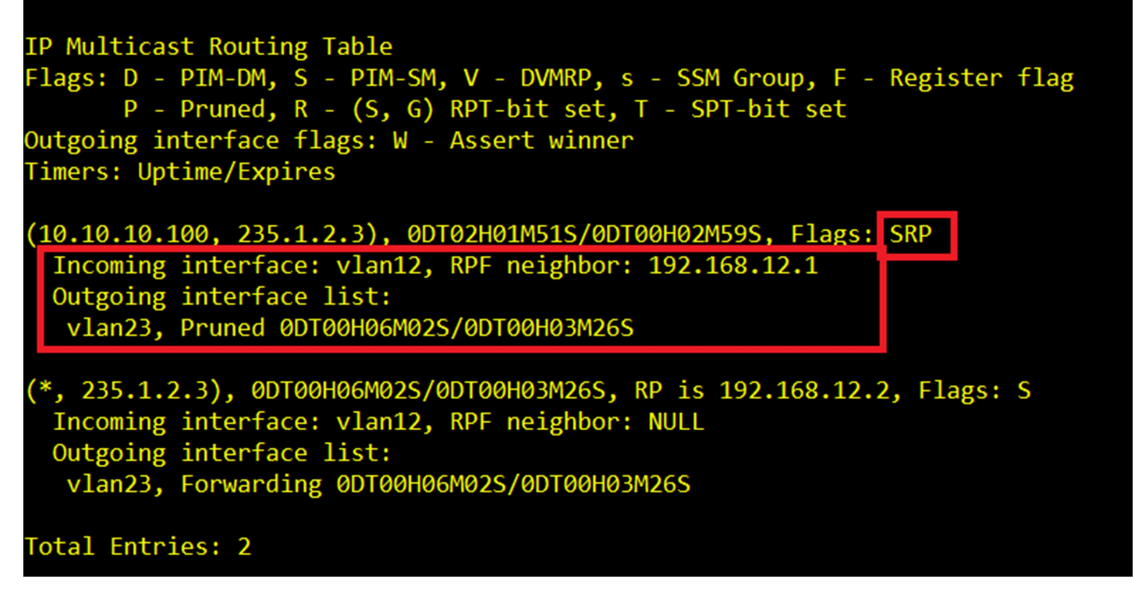

# SW3 mroute table

Incoming interface is interface vlan13

Outing interface is interface vlan 1

SW3#show ip mroute

```
IP Multicast Routing Table
Flags: D - PIM-DM, S - PIM-SM, V - DVMRP, s - SSM Group, F - Register flag
      P - Pruned, R - (S, G) RPT-bit set, T - SPT-bit setOutgoing interface flags: W - Assert winner
Timers: Uptime/Expires
(10.10.10.100, 235.1.2.3), 0DT00H10M48S/0DT00H03M11S, Flags: ST
 Incoming interface: vlan13, RPF neighbor: 192.168.13.1
 Outgoing interface list:
  vlan1, Forwarding 0DT00H10M48S/0DT00H02M36S
(*, 235.1.2.3), 0DT00H10M48S/0DT00H02M36S, RP is 192.168.12.2, Flags: S
 Incoming interface: vlan23, RPF neighbor: 192.168.23.2
 Outgoing interface list:
  vlan1, Forwarding 0DT00H10M48S/0DT00H02M36S
Total Entries: 2
```
3) The packet flow (3,000 fps) on each SW and IXIA ports are:

# Flow on SW1

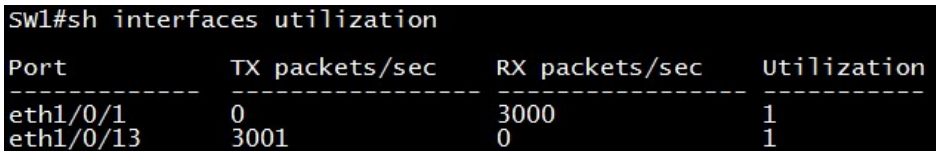

# Flow on SW2 (No traffic)

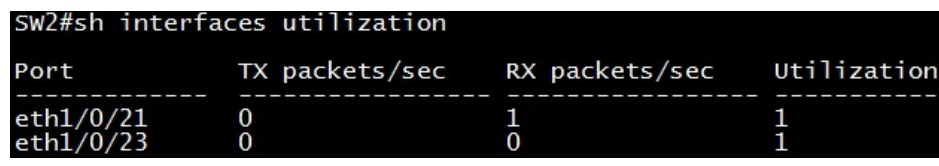

# Flow on SW3

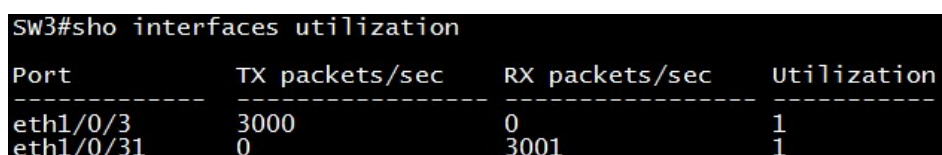

#### # IXIA ports statistics

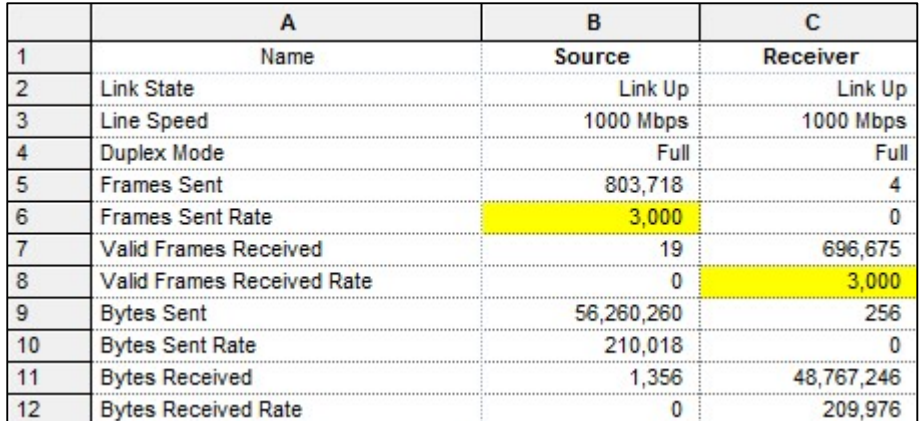

4) Then, we could know the path of the multicast data from Source to Receiver is:  $\frac{1}{\text{Source} \rightarrow \text{(eth1)}\text{SW1}(\text{eth13)} \rightarrow \text{(eth31)}\text{SW3}(\text{eth3}) \rightarrow \text{Receiver}}$ 

Thus, the data flow does not pass through SW2 (RP), just by the shortest path.

# [Troubleshooting]

The following useful commands can help to check the status or debug the root cause if the problem occurred.

#### 1) VLAN info

show vlan

 $\Rightarrow$  Summary VLAN setup including tagged and untagged ports.

show vlan interface eth 1/0/1

 $\Rightarrow$  Detail VLAN setup on the specific port.

### 2) IP info

show ip interface brief

 $\Rightarrow$  Summary IP interface status link up or down.

show ip interface vlan1

 $\Rightarrow$  Detail IP setup on the specific VLAN interface.

#### 3) Routing info

#### show ip route

 $\Rightarrow$  The total routing table, to check if any routes lost.

show ip ospf

 $\Rightarrow$  Overview of OSPFv2 setup.

show ip ospf neighbor

 $\Rightarrow$  Check if the neighbor is the "FULL" state for OSPFv2.

show ip ospf interface

 $\Rightarrow$  Check if the VLAN interface enabled OSPFv2.

### 4) PIM info

#### show ip pim

 $\Rightarrow$  Overview of PIM setup.

show ip pim interface

 $\Rightarrow$  Check if the VLAN interface enabled SM mode of PIM.

#### show ip pim mroute

 $\Rightarrow$  Check if the multicast routing is correct.

# [Reference]

- RFC-3973 Protocol Independent Multicast Dense Mode (PIM-DM): Protocol Specification (Revised)
- RFC-4601 Protocol Independent Multicast Sparse Mode (PIM-SM): Protocol Specification (Revised)

# [Attachment]

The complete configuration of SW1, SW2 and SW3: (Note. If SI model, please use PIM with RIP routing config file)

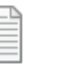

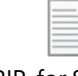

PIM-OSPF\_ for MI\_config.txt PIM-RIP\_for SI\_config.txt